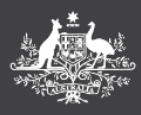

The information you have previously received in the Monthly Management Reports (MMRs) is now available in PEMS through the following tiles:

# **Budget Usage Reports**

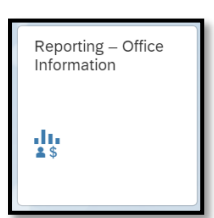

For Budget Usage reports, go to *'***Reporting – Office Information**' tile appears under the '**Reporting'** tab. Guidance on accessing and reviewing Budget Usage reports can be found in *[How To Guide: Reporting –](https://maps-finance.govcms.gov.au/sites/default/files/2022-08/Reporting_%20BGT_HG_02%20-%20View%20Budget%20Usage.pdf) [Office Information](https://maps-finance.govcms.gov.au/sites/default/files/2022-08/Reporting_%20BGT_HG_02%20-%20View%20Budget%20Usage.pdf)* and in the next page below.

### **Travel Expenditure**

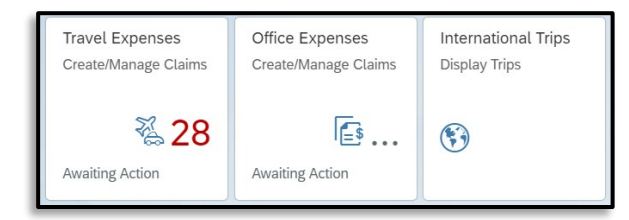

For Travel Expenditure, you will require the following tiles appears under the **Expense Management** tab:

- For Domestic Travel Expenditure select the **Travel Expenses** tile.
- For Private Plated Vehicle information, select the **Office Expenses** tile.
- To view current, future and completed COMCAR bookings please go to *[CARS |](https://maps.finance.gov.au/cars)  [Ministerial and Parliamentary Services](https://maps.finance.gov.au/cars)  [\(finance.gov.au\)](https://maps.finance.gov.au/cars)*
- For International Travel Expenditure, select the **International Trips** tile.

# For further information or support:

### **MaPS**

Non-travel related work expenses and HR services and advice.

maps.finance.gov.au

# **PEMS Factsheet Getting the PEMS Reports and more**

## **Debt Reporting**

**PEMS** 

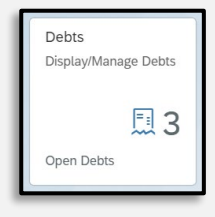

For Debt Reporting, you will require the **Debts** tile appears under the **Expense Management** tab. Guidance on accessing and reviewing Budget Usage reports can be found in *[Display and Manage Debts](https://maps-finance.govcms.gov.au/sites/default/files/2022-08/DEBT%20HG%2025%20-%20Display%20and%20Manage%20Debts_0.pdf) - [How to guide.](https://maps-finance.govcms.gov.au/sites/default/files/2022-08/DEBT%20HG%2025%20-%20Display%20and%20Manage%20Debts_0.pdf)*

### **Personal Information**

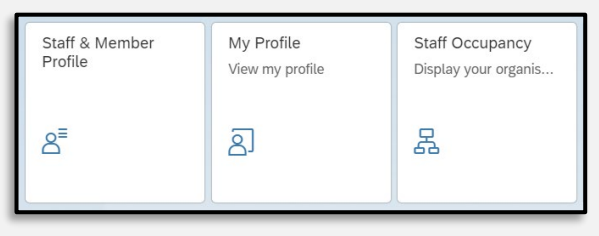

For Personnel Information, you will require the following tiles appears under **Members and Staff** tab:

- For Parliamentarian details select the **My Profile** tile.
- For Spouse/Nominee, Dependents or Designated Persons details, select the **Staff & Member Profile** tile.
- For Employee details select the **Staff Occupancy** tile.
- For Temporary Traveller details select the **Staff & Member Profile** tile.

**Note**: If you cannot locate these tiles on your dashboard, you will need to add them via the **App Finder** that is located in the top right hand corner or your screen.

### **IPEA**

Travel related advice, travel claim or reporting enquiries relating to parliamentarians and their employees.

 $\sum_{n=1}^{\infty}$ ipea.gov.au

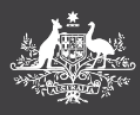

# **Budget Usage Report – Search Financial Year**

To change the Financial Year:

1. Select the **Current Fiscal Year** search box at the top left hand corner of the screen.

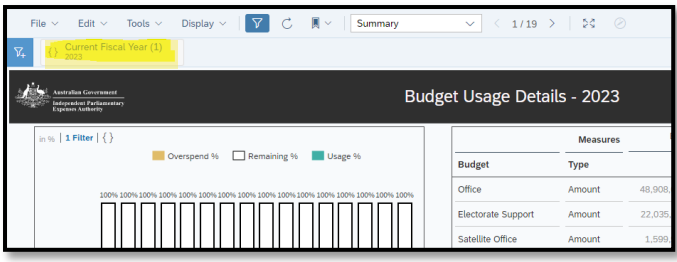

2. From the search box click on the **X** on the right hand side of the window to clear the search year term.

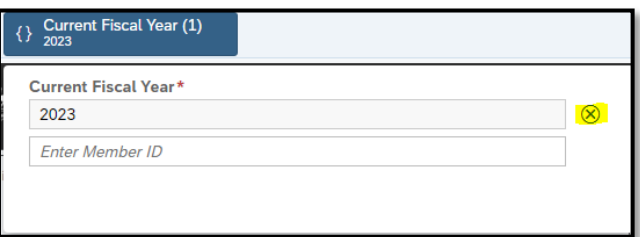

3. Enter in the Financial Year required. For example for 2021/22, type 2022. Then hit Enter.

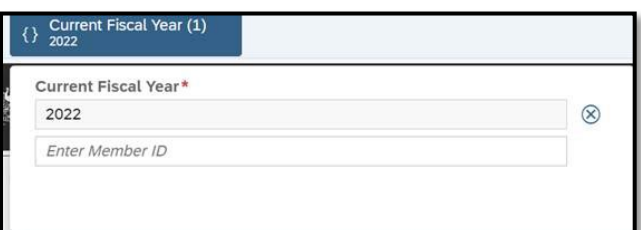

**Note**: There is no **OK** button, click anywhere outside the search box to keep the selected year. The year entered should remain in the **Current Fiscal Year** tab. The Budget Usage details in the charts will reflect the Financial Year required.

# For further information or support:

### **MaPS**

Non-travel related work expenses and HR services and advice.

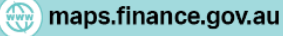

# **PEMS Factsheet Getting the PEMS Reports and more**

# **Office Claims – Vendor Search**

**PEMS** 

When entering office claims, you can find your vendor by typing the Australian **Business Number (ABN)** into the search bar.

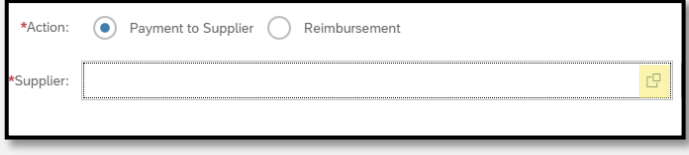

If the vendor is not presenting after searching with their **ABN**, a request can be submitted to your vendor to the PEMS.

Further information on creating Office Expenses Claims can be found in *[How to Create an Office](https://maps.finance.gov.au/sites/default/files/2022-07/PEMS%20How%20to%20Guide_Create%20Office%20Expense%20Claim.pdf)  [Expense Claim.](https://maps.finance.gov.au/sites/default/files/2022-07/PEMS%20How%20to%20Guide_Create%20Office%20Expense%20Claim.pdf)* 

### **Mobile Phone - Personalise PEMS home page**

Did you know you can personalise your PEMS home page by adding and removing function tiles via the **App Finder** [top left].

If using mobile phone for the PEMS, you will need to expand the menu for the extra features by clicking on the 3 dots button.

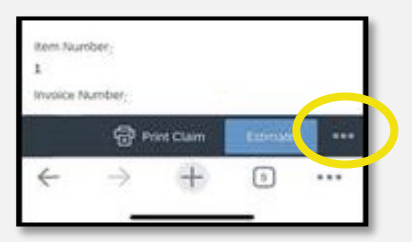

### **IPEA**

Travel related advice, travel claim or reporting enquiries relating to parliamentarians and their employees.

ipea.gov.au